# **MyDraw Installation Guide**

# **TABLE OF CONTENTS**

| System Requirements                            | . 2 |
|------------------------------------------------|-----|
| · Installing MyDraw on Windows client computer | . 2 |
| Installing MyDraw on Mac client computer       |     |
| Contact MyDraw Support                         | . 8 |

#### **System Requirements**

Your computer must meet the following minimum requirements in order to run MyDraw:

#### **Windows®**

OS: Microsoft Windows XP/Vista/7/8/8.1/10

(32-bit & 64-bit)

.NET Framework 3.5 should be installed

under Windows XP RAM: 512 MB

HDD: 100 MB free disk space

## **Macintosh®**

OS: macOS 10.7 or higher

**RAM: 512 MB** 

HDD: 100 MB free disk space

Monitor: display resolution of at least 720p (1280 x 720). MyDraw will work best at a resolution of WXGA (1366 x 768) or higher.

### **Installing MyDraw on Windows client computer**

You can download the MyDraw installation package for Windows from: www.mydraw.com.

Once you run the downloaded EXE, you will be prompted for the installation language:

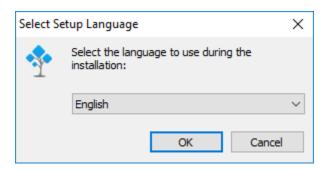

Click "OK", the MyDraw Software License Agreement will be displayed:

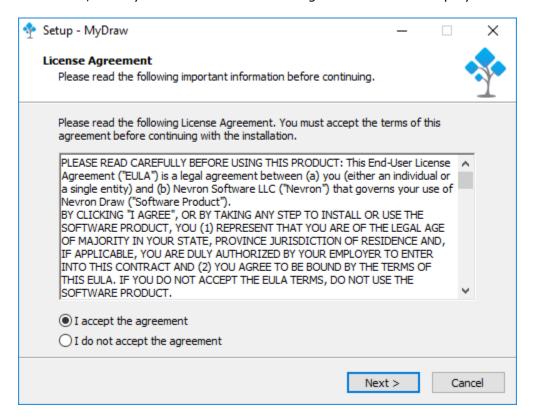

Select "I accept the agreement" and click "Next". You will be asked for the location where you want to install MyDraw:

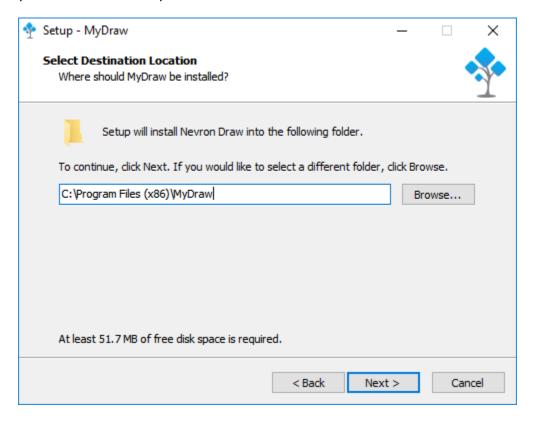

The default location is: C:\Program Files (x86)\MyDraw

Click "Next", you will be asked to select Start Menu Folder, where the program shortcuts will be placed:

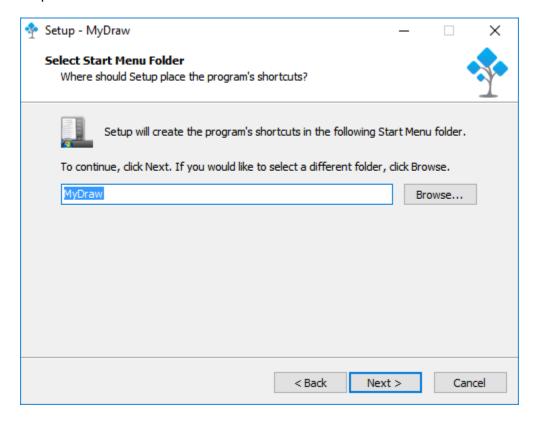

Click "Next" and you will be asked to select Additional Tasks - desktop shortcut and file associations:

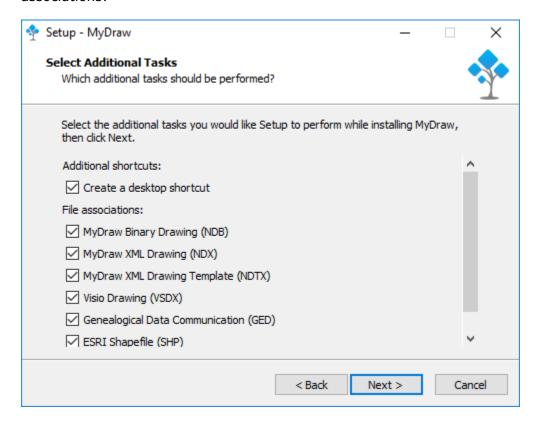

Click "Next" and you will see the "Ready to Install" window. To begin the installation, click the "Install" button:

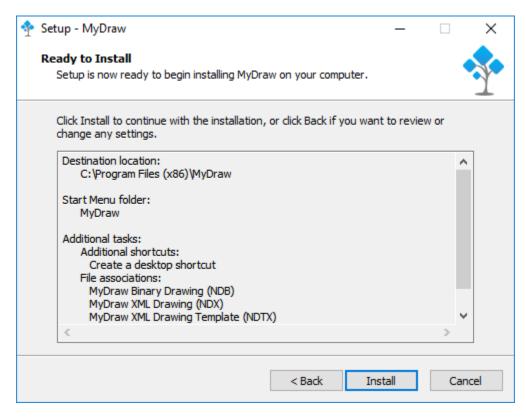

After the installation progress completes, you will see the last window of the setup wizard and you will be able to launch MyDraw directly:

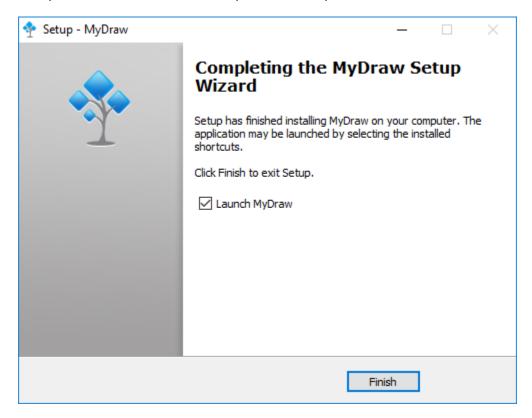

## **Installing MyDraw on Mac client computer**

You can download the MyDraw installation package for Mac from: www.mydraw.com.

Once you run the downloaded PKG, the installer will be launched:

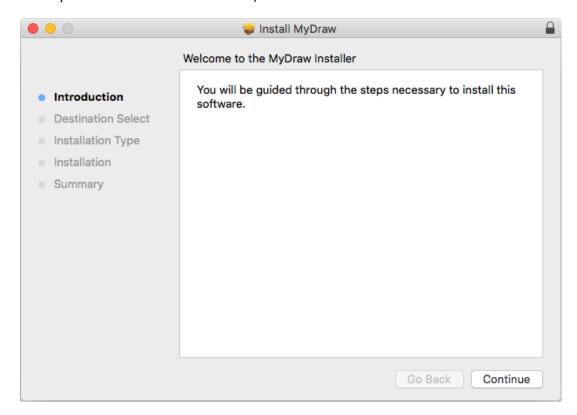

Click "Continue", you will be asked to select a destination where the application will be installed:

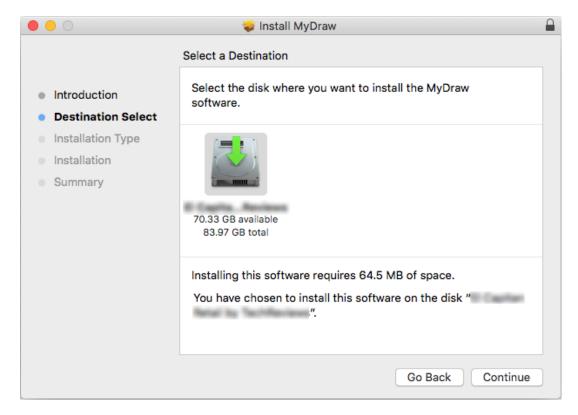

The next screen will show the Installation Type info. Click "Install" to begin the installation:

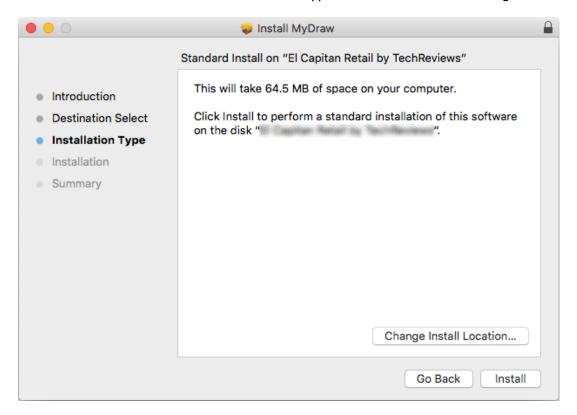

After the installation progress completes, you will see the last Summary screen of the installation wizard and you can click the "Close" button:

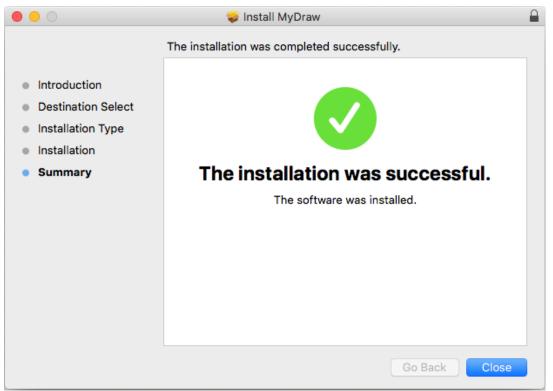

To run MyDraw, you need to open Finder and go to Applications and launch MyDraw (MyDraw.app).

### **Contact MyDraw Support**

www.mydraw.com/support/

MyDraw provides free support for registered and trial users.

You have access to help documentation, online resources, community forum and hundreds of ready-to-use examples. Our technical team is also happy to assist MyDraw users via email directly. If you have any questions, feel free to drop us an email at: support@mydraw.com

You can also fill out the online form or call us: Phone: +1-888-201-6088 (toll-free USA & Canada)

Phone: +359-2-422-4020 (Europe) Monday - Friday: 3 AM to 1 PM EST